# **Quick Reference Guide**

**For IL6000HB Series NetDVR**

# **Directory**

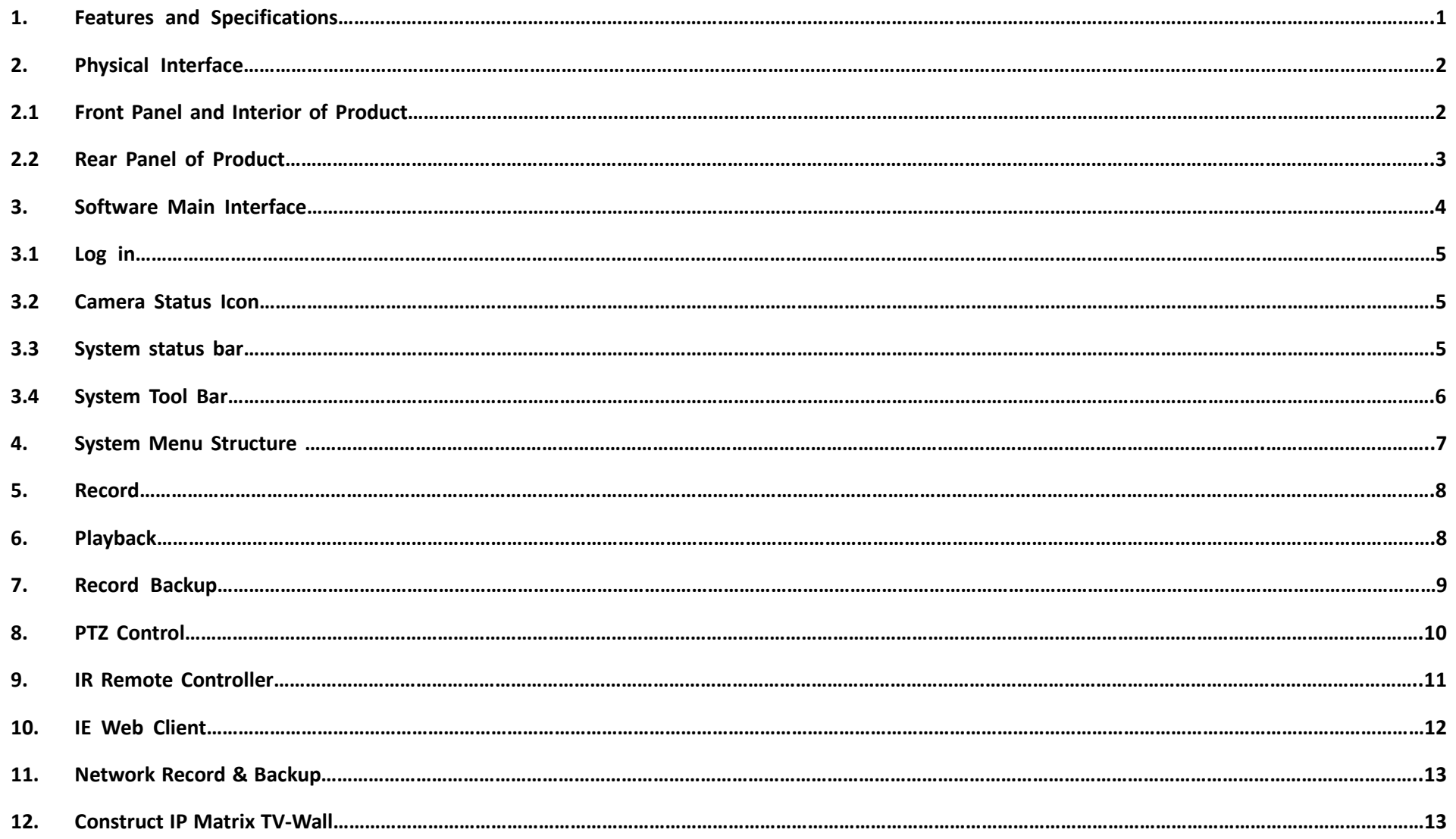

# **1. Features and Specifications**

#### **Local Function**

4/8 channel real time (25FPS @PAL, 30FPS @ NTSC) D1 resolution preview and H.264 compression 4 channel high quality D1 or CIF real time (25FPS @PAL, 30FPS @ NTSC) playback. 4 channel audio G.726 synchronous compression. User-defined bit-rate and frame rate. Support OSD and multiple areas motion detection. Support manual record, schedule record and event record. Multiple backup media and clip record files include USB flash disk, portable USB HDD, and USB CD/DVD RW. Status displays local record, alarm and motion detection

#### **Control**

Support many kinds of PTZ protocol Support preset, sequence and tour

#### **Alarm**

Local alarm includes exception and motion detection (Alarm pops up full screen image). Alarm linkage triggered record, linkage alarm output and linkage PTZ preset, sound alarm, report to alarm center (ILDVR CMS or Live Center). Email alarm notification

#### **Network**

Support TCP/IP, DHCP, PPPoE, DDNS.

Remote access video files in DVR HDD through network neighborhood.

Support multiple level network software include Internet Explorer, ILDVR Live Center, ILDVR Hybrid Server, ILDVR CMS, easy to use such as remote configuration, remote control and network record.

Support mobile phone surveillance

Bi-directional remote voice talk

#### **Specification**

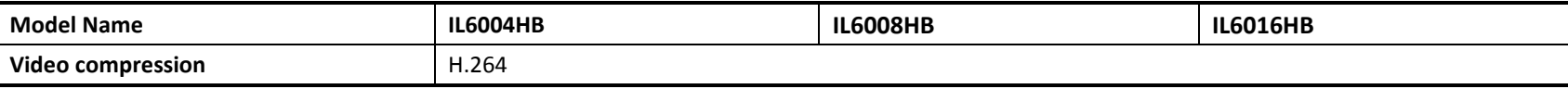

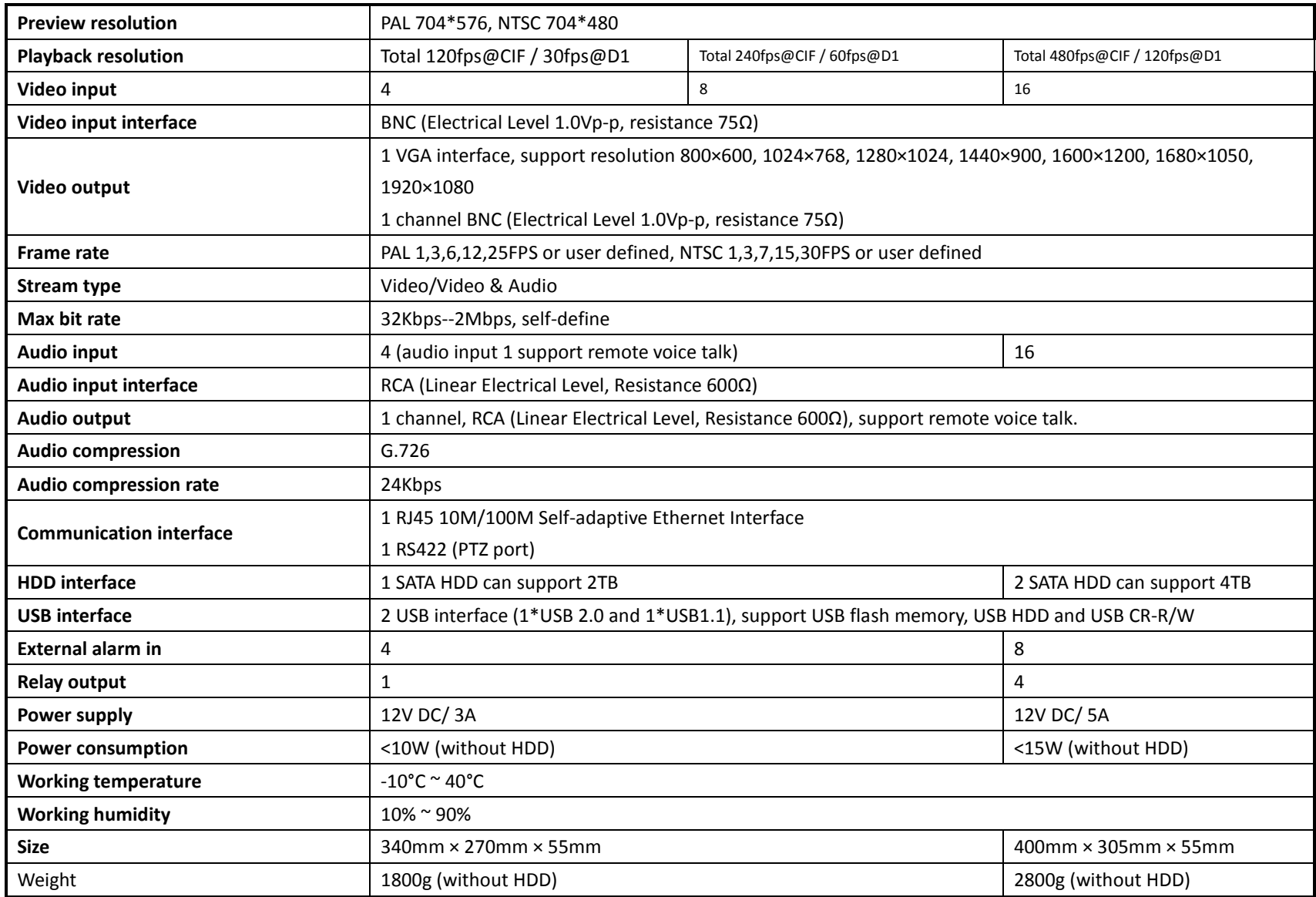

# **2. Physical Interface**

# **2.1 Front Panel and HDD Installation**

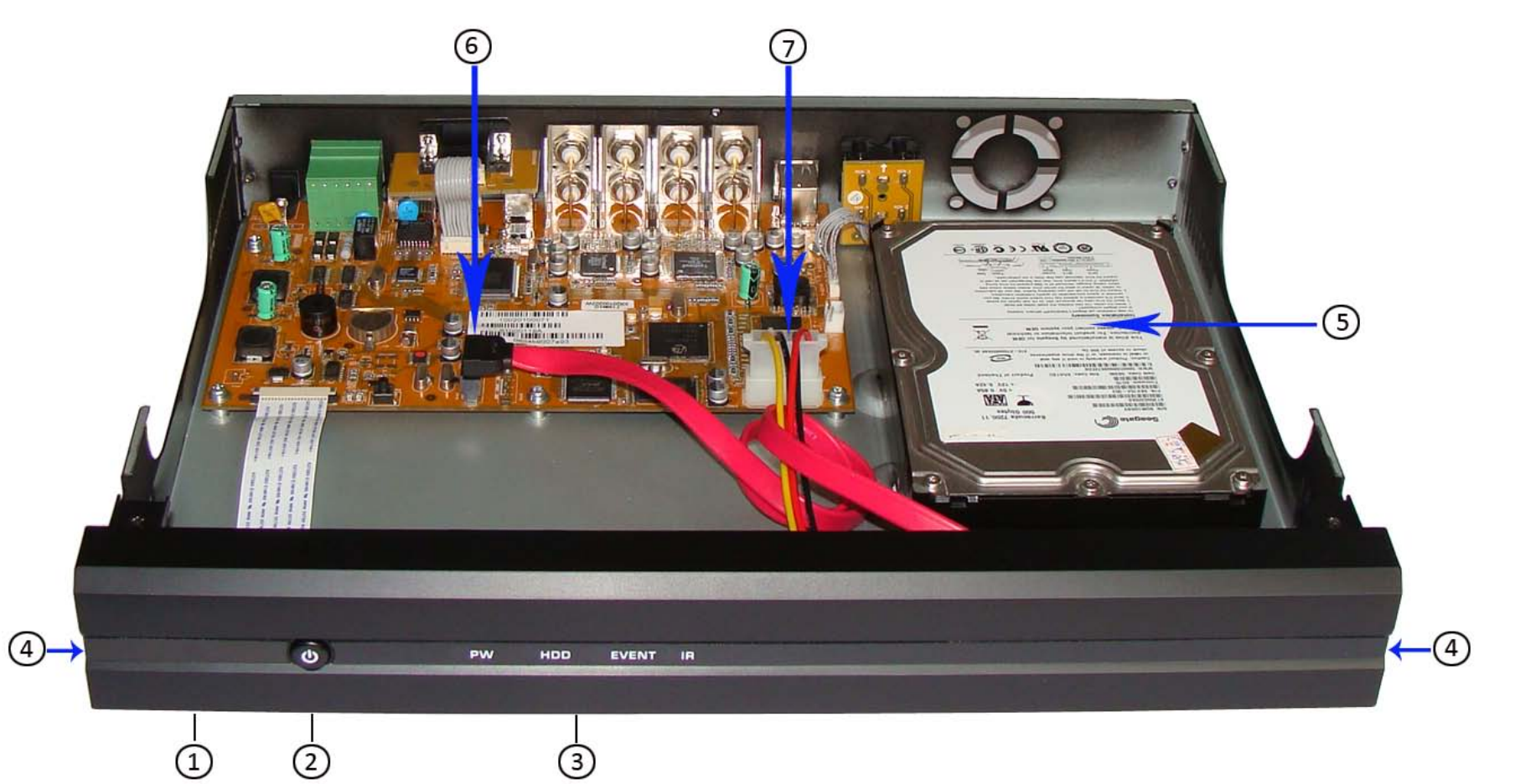

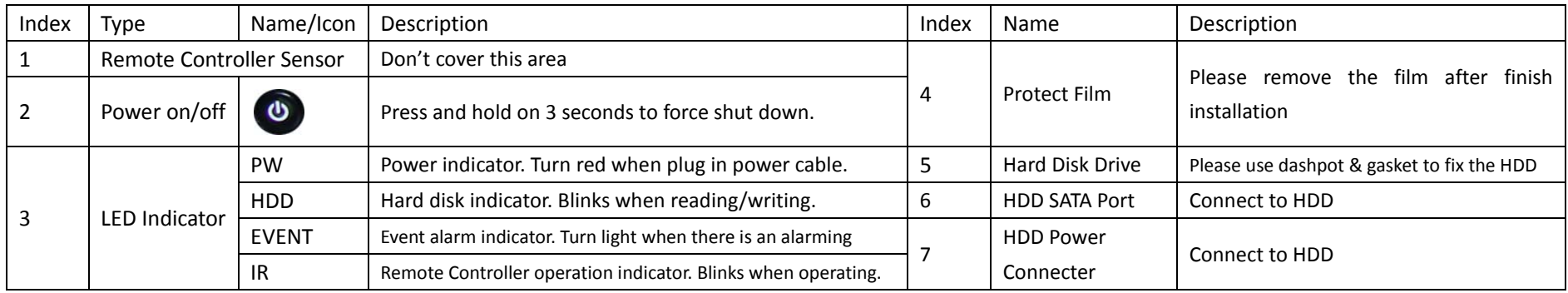

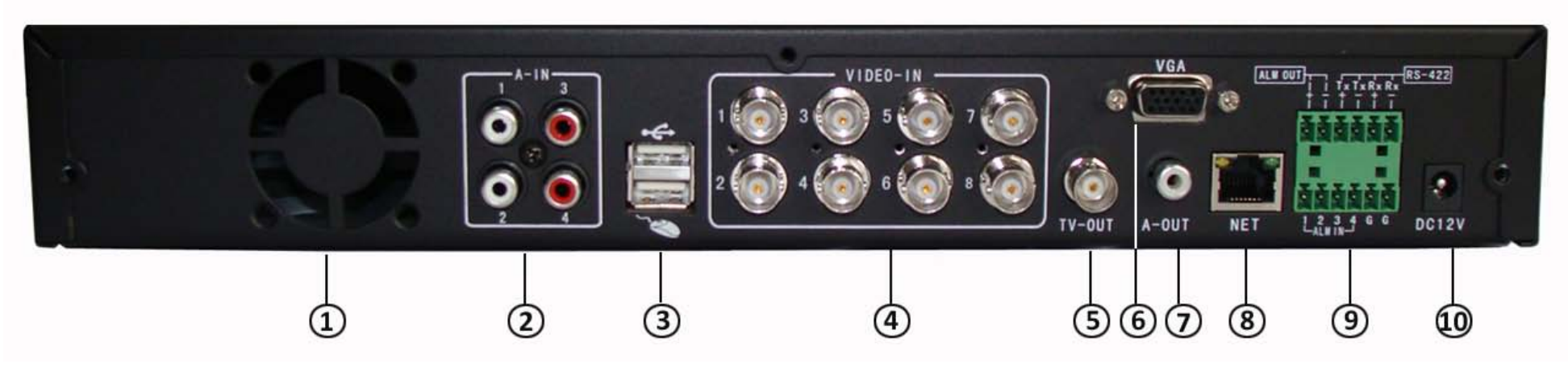

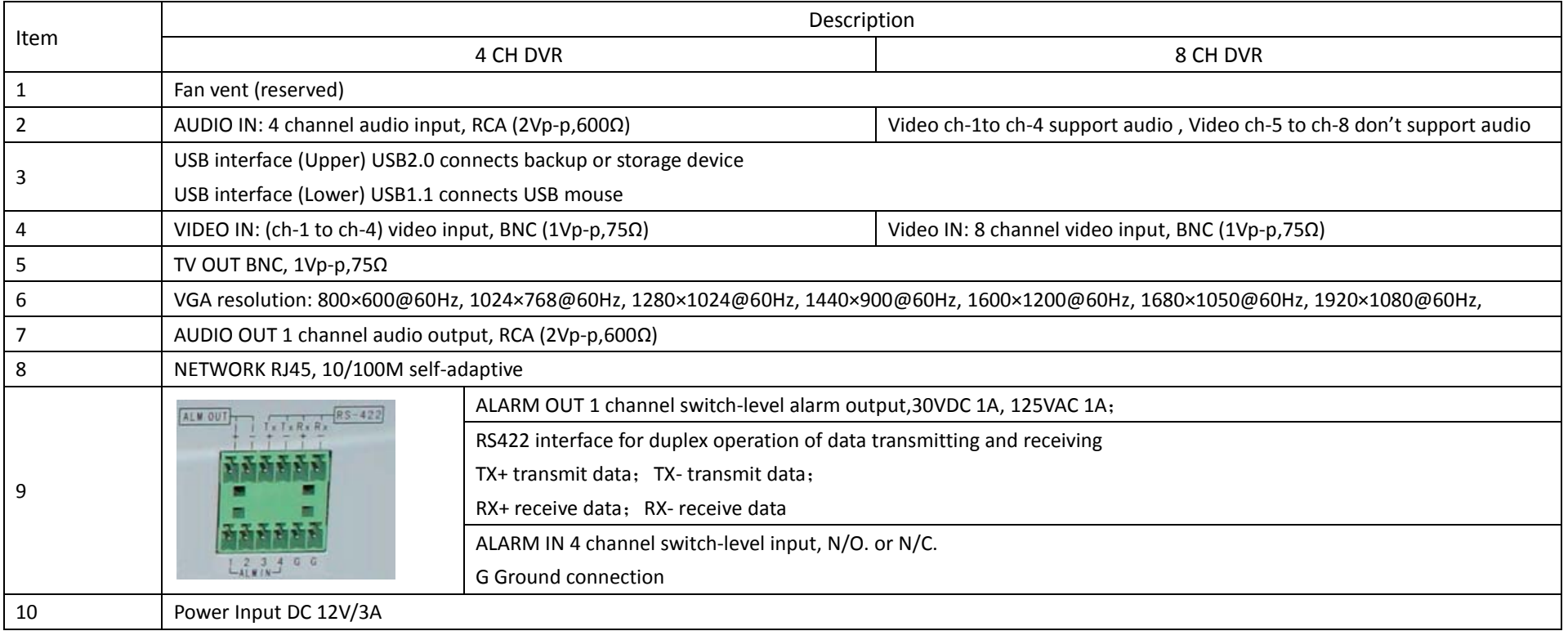

# **3. Software Main Interface**

# **3.1 Log in**

The default password of "Admin" is "888888", the default password of "User" is "666666". It is recommended to change the password after you finish the system configuration. **Note: Before using the DVR to record, you must format the HDD in system menu. If DVR doesn't detect HDD, It will give sounds warning and a message of "NO Hard disk" display on screen.**

# **3.2 Camera Status Icon**

The camera status includes

- ぷ This icon indicates "motion detection". It is not recording status.
- Blue icon indicates "common recording".
- Green icon indicates "motion detect recording".
- Yellow icon indicates "alarm trigger recording".
- Turquoise indicates "manual recording".

The external alarm input and alarm output status icon shown on system Tool Bar. The details are as following

- V. The upper row of icons indicate the alarm input status. When alarm trigger, it turns to red.
- The lower row of icons indicates alarm output. When alarm output trigger, it turns to red.

# **3.3 System status bar**

In preview mode, the system status bar displays current system information "External alarm input"/"Alarm output"/"HDD usage"/"number of the client connection"/"system time."

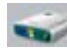

This icon indicates hard disk OK. The percentage number indicates the HDD usage.

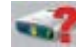

This icon indicates "Hard disk error" or "No hard disk".

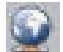

This icon indicates client connection. The number behind "NET" shows connection number.

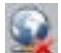

This icon indicates "No client connection"

# **3.4 System Tool Bar**

**Tips: In preview mode continuously right-click mouse, the Status Bar and Tool Bar will pop up and hide sequentially. In system menu, right-click mouse will exit or cancel current operation.** 

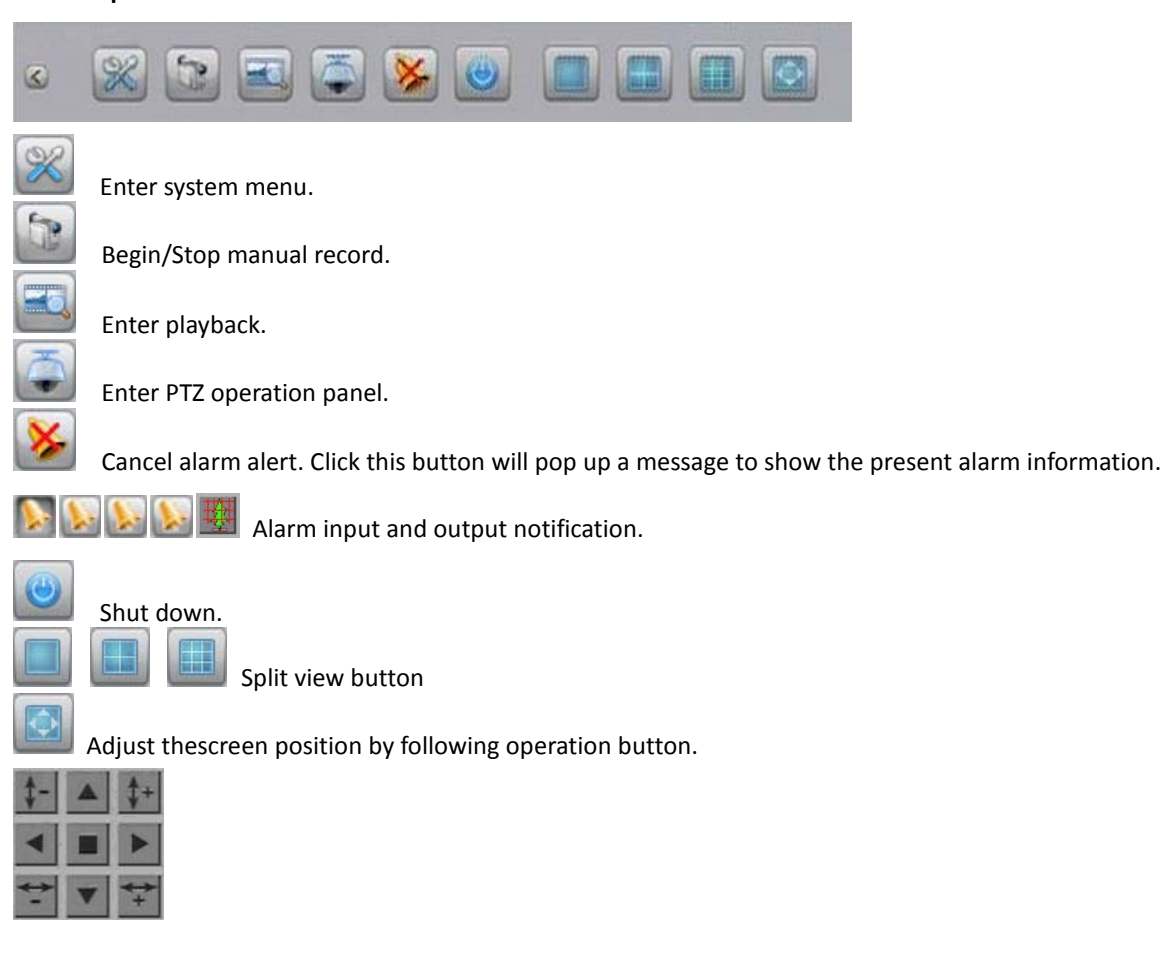

# **4. System Menu Structure**

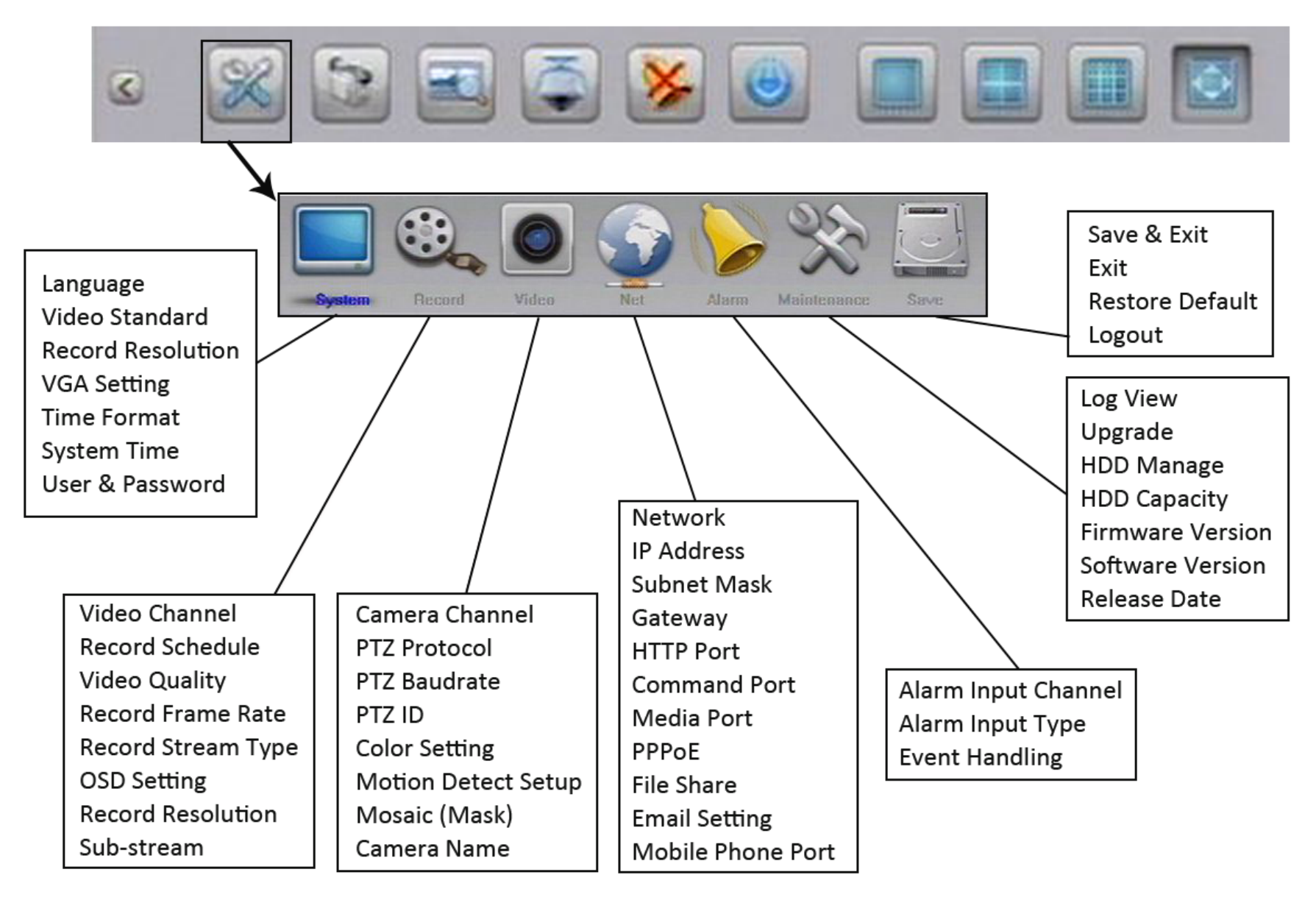

#### **5. Record**

Click in Tool Bar then go to Record page. In Record page please configure all parameters to fulfill your requirements. Enter advanced page to get more option.

Record quality level definition "Best 768Kbps" / "Better 640Kbps" / "High 512Kbps" / "Low 384Kbps". "User-defined" ranges from 32kbps to 2048kbps.

Record frame rate levels define as "Full / 12 / 6 / 3 / 1 / User-defined" for PAL or "Full / 15 / 7 / 3 / 1 / User-defined" for NTSC. Default is "Full" means 25 fps for PAL or 30 fps for NTSC.

Record Resource "Video" means record video only. "Video & Audio" means record video and audio.

**Sub-stream** can be enabled or disabled. After enabled, press <ok> to set sub-stream frame rate and bit rate. Sub stream frame rate rages from 1 to 15 frames, bit rate ranges from 32K to 512K.

Select VIDEO CH then click button **that the enter Record Schedule setup interface**. Record types include 4 kinds of schedule record "common record" / "Motion record" / "Alarm record" / "Motion and Alarm record".

#### **Common record**

Common record means continuous record. DVR will always record when it is power on.

#### **Motion record**

If you has setup Motion Record, please continuously go to Video page to setup motion detect sensitivity and area for each camera.

#### **Alarm record**

If you setup Alarm record, you have to integrate alarm-in and relay out device such as Infra red sensor, otherwise it wouldn't work properly. Please set alarm camera, alarm type and trigger event in Alarm page. Trigger event includes record, PTZ preset, alarm out, buzzer and Email.

Alarm type includes N.O., N.C.

N.O.: Normally open. Circuit connected when alarm single triggered.

N.C.: Normally connected. Open when alarm single triggered.

**Notes: In order to execute the Alarm Trigger Record, please set the record schedule firstly. If you need execute Alarm trigger PTZ, please don't forget to save PTZ preset besides herein settings. Currently only preset #1 could be linked to alarm trigger.** 

#### **Motion and Alarm record**

DVR will record only when both Motion detect and Alarm-in are triggered in same time. It wouldn't record if either one happen.

#### **Manual Record**

Anytime press button to bring up the Manual Record interface to execute record rapidly. Click this button again to cancel manual record.

# **6. Playback**

In Tool Bar press button to bring up Search Interface. Specify date/time and channel number then click <Search>. All record data list with distinguished color of different record types. Click the mouse to set Start time and End time then press Play button. If you need change your selection, just right click the mouse to cancel it and try again.

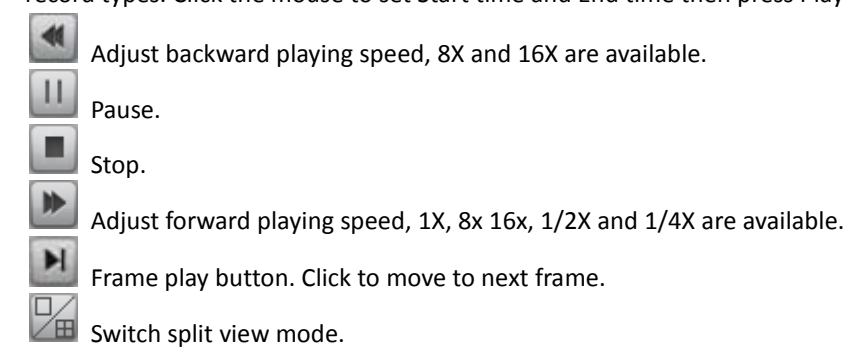

# **7. Record Backup**

In above <Search> interface click <Backup> button to proceed. The operation is similar to playback. Just specify Start time and End time and go ahead.

The Backup Format has 3 data type: H.264 Raw, MP4 and AVI. If you backup short time video, suggest you choose AVI. The AVI video can be played by all Media player. If you backup much time video, suggest you choose MP4. When backup in MP4, a special player plug-ins will automatically copy to USB folder "WMP\_MediaFilter". After install this Filter, Windows Media Player can play the backup video. If you don't like install plug-ins, please use ILDVR player to view the video.

# **8. PTZ Control**

In Tool Bar click to pop up PTZ operation panel

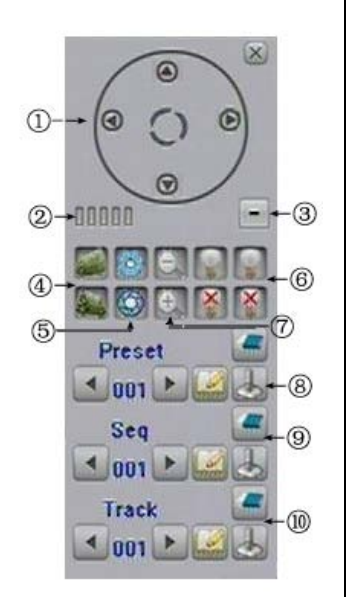

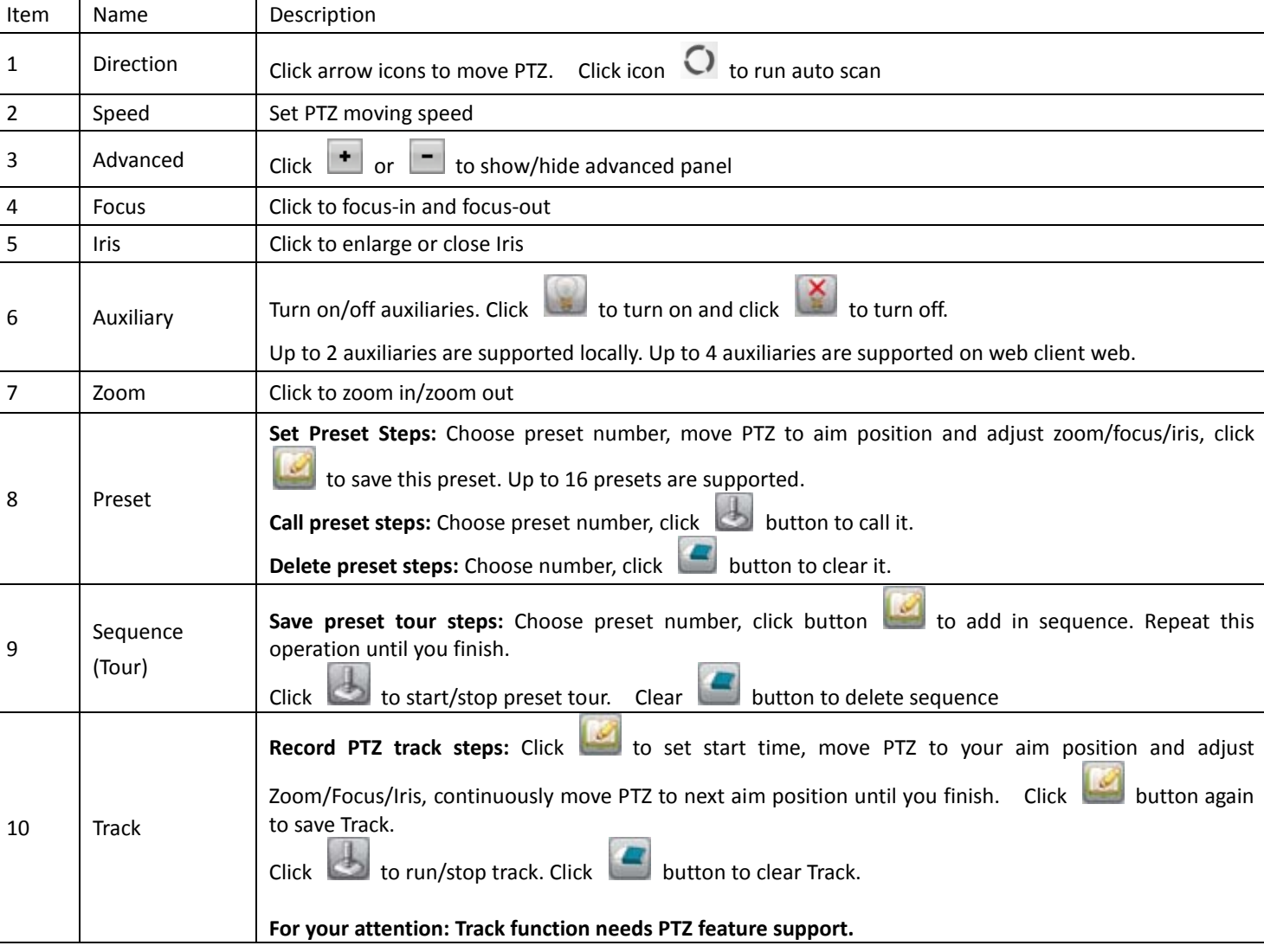

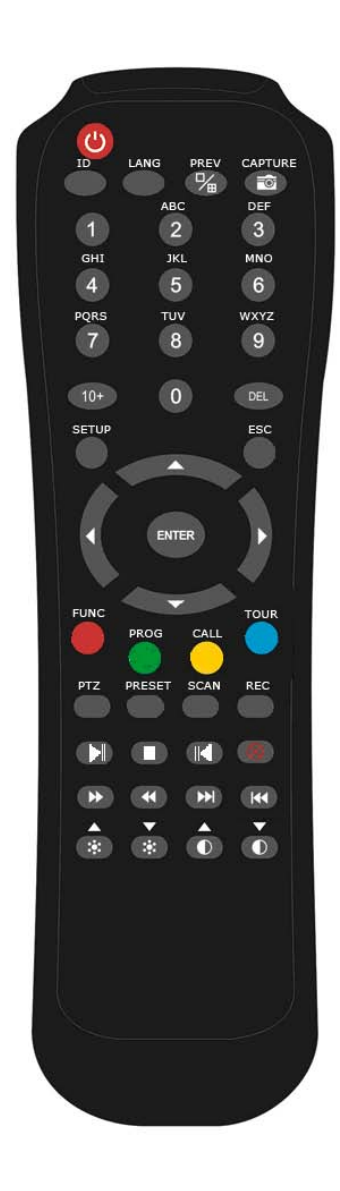

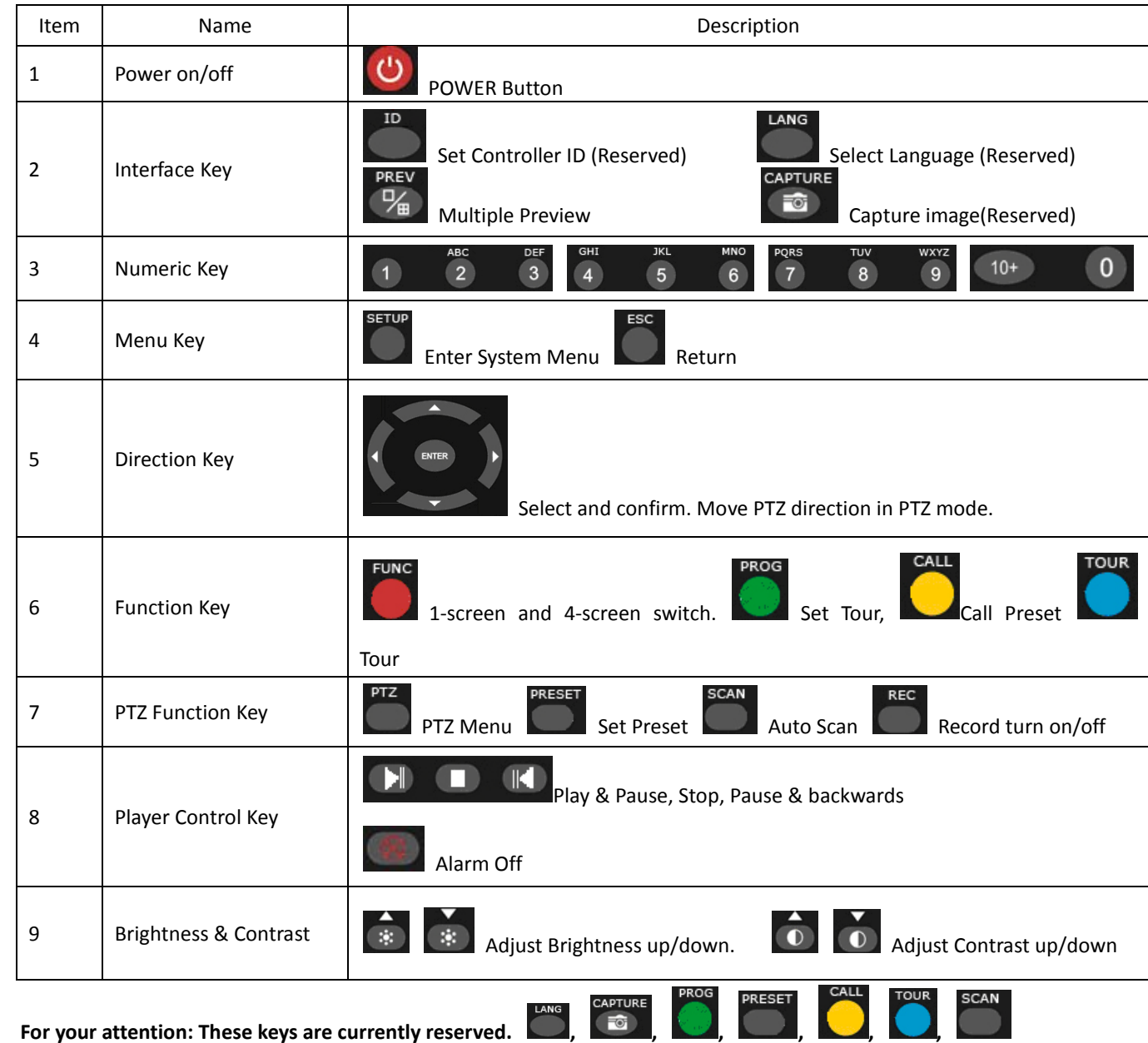

#### **10. IE Web Client**

#### **Tool Bar**

In IE address column input DVR Server's Domain Name or IP address (Default is [http://192.168.1.100\)](http://192.168.1.100/). At first time running you need change IE security setting in Internet Options to enable "download and install unsigned ActiveX Control". After finish installing ActiveX Controls, the login dialog interface show up. Input proper ID to login. For example: ID "Admin", default password is 888888 and Port is 5050 (Caps Lock sensitive).

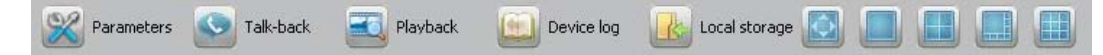

From left to right: Remote setup, Remote Chat, Remote Search(playback), Remote View Log, Local Record Setup (default folder name is "Webclient2"), Change screen viewing mode.

Logout Reboot Clear Log-out, restart DVR, Clear alarm

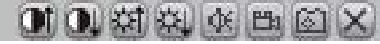

From Left to right: Adjust image contrast up/down, Adjust brightness up/down, Start/stop audio spy, Start/stop local record, Grab image(save to default folder "Webclient2"), Stop preview.

**For your attention: web client local record only supports manual record.** 

#### **Device Parameters Settings**

E Server | of Channel | www Serial | (1) Alarm | 8 User | 1 Device | El State

Some disruptions may be a little bit different from DVR local interface but exactly the same meaning. The button <synchronize > is used for synchronizing DVR time with your PC time.

#### **Remote Talk**

Click talk-back button to begin remote chat with DVR site. (DVR audio input 1 support remote voice talk)

#### **Playback**

#### A Of OU SESURE NEW  $\blacktriangleright$

From left to right: Play, Pause, Stop, Next frame, Speed up (click to double by 2X, 4X, 8X, and 16X), Speed down (click to half by X1/2, X1/4, X1/8, and X1/16), Enhance contrast, Reduce contrast. Enhance brightness, Reduce brightness, Open/close audio, Go to previous file, Go to next file (only available when multiple files are selected), Grab image.

#### **File Download**

Click  $\Box$  to set saving path. Click <Download> to start download.

#### **11. Network Record & Backup**

In some business surveillance system the data safety is very sensitive and important. Data redundancy is necessary in this kind of surveillance project. But most of DVRs in the market don't offer any data redundancy policy. If the HDD crash, all recording video would be lost. How to build up a cost effective backup system is not only the customer's concern but also the installer's interest. ILDVR IP-CCTV solution offers multiple software kits to help our customers to build their data backup system at zero cost. For more information please visit ILDVR official web site or contact your dealer.

### **12. Construct IP Matrix TV-Wall**

For large surveillance system the TV-wall is very important. Traditional matrix system only support analog cameras and has limitation of transmission distance. ILDVR IP Matrix solution offers innovative TV-wall solution. It supports all kinds of video devices include NetDVR, PC DVR, IP Camera, Megapixel Camera, IP Video Server and IP speed dome. There is no limitation of transmission distance, no limitation of monitors and cameras in IP Matrix system.

In some situation the surveillance system is open to many users for network access, such as school, public business show and big company. Hundreds and thousands of users might be login to the surveillance system at same time. Any kind of DVRs cannot support so many user requests simultaneously. In this kind of surveillance project, DVRs is necessary but not enough. A special designed Media Streaming Server is a vital device. Media Streaming Server is used for forwarding the video to network client when the DVR Server is overloaded.

ILDVR CMS Software is upper level software solution. This scalable, expandable and customizable software kits combine with NetDVR, PC DVR, IP Camera and IP Matrix to build up large scale surveillance system. For more information please visi[t www.ildvr.hu or](http://www.ildvr.com/) contact your dealer.

**ILDVR Global Distributors** Hungary: www.ildvr[.hu](http://www.ildvr-usa.com/) 

# **Technical Support Information**

Please fill in this form in order to get prompt technical service in case of emergency!

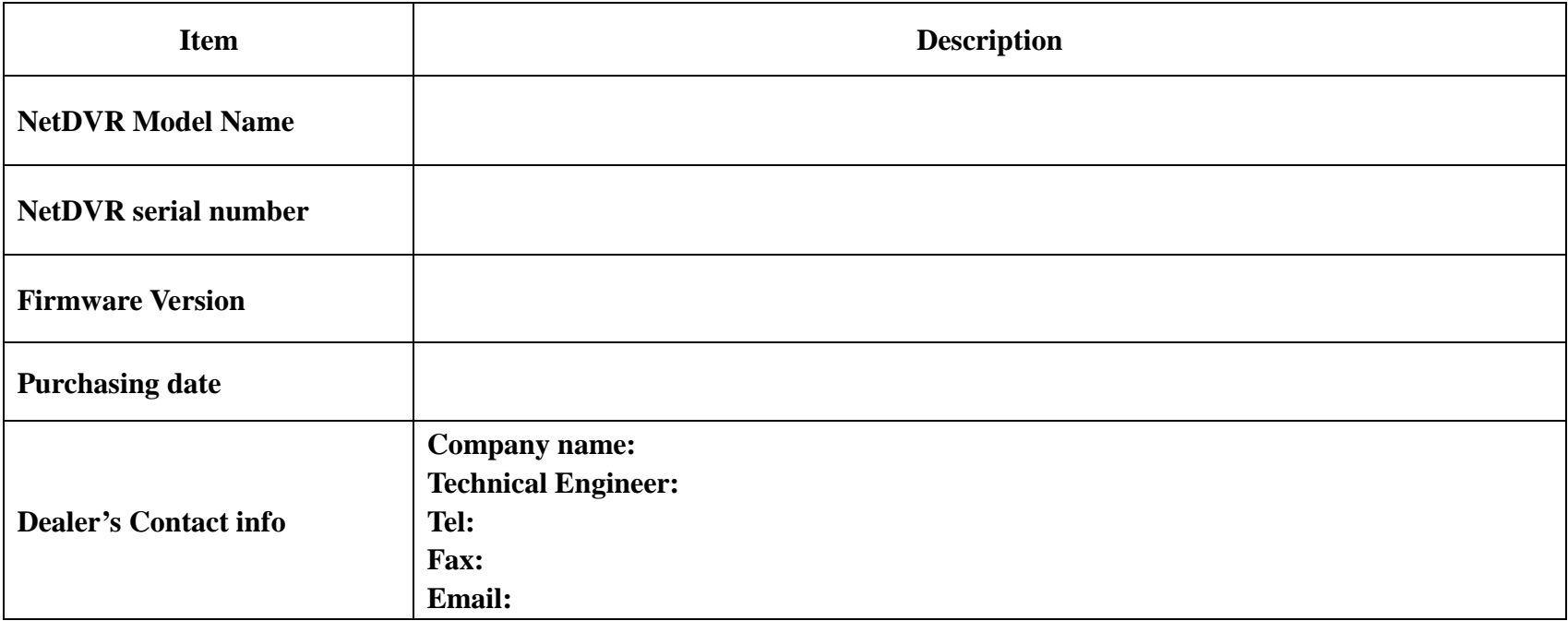